# 研究生信息管理系统——个人培养计划操

## 作流程(学生端)

1. 研究生使用学号及个人密码登陆信息门户 [http://my.gdufe.edu.cn/,](http://my.gdufe.edu.cn/)点击进入研究生事务

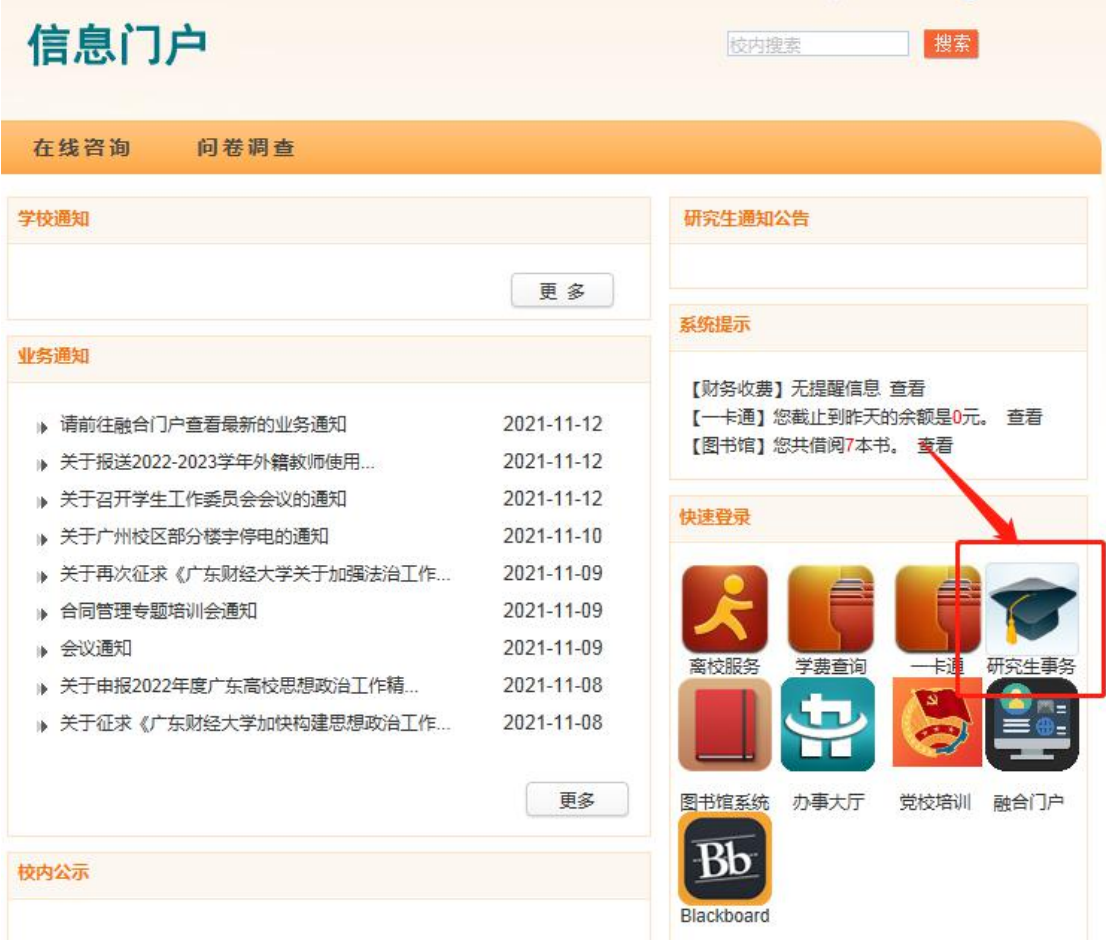

#### 2. 进入培养管理-培养计划维护

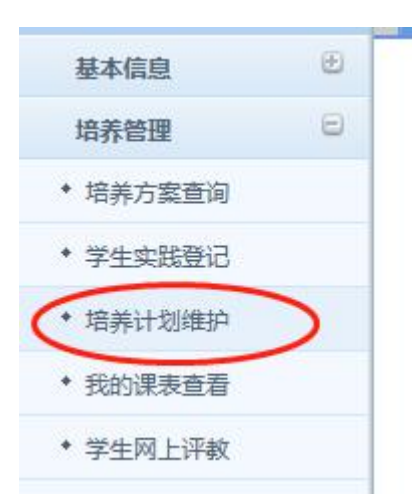

### 3. 点击"本专业选课"

● 方法 有效的 计数字 计数据 计数据 计数据

公首页 ★ 收藏 X 关闭 C 刷

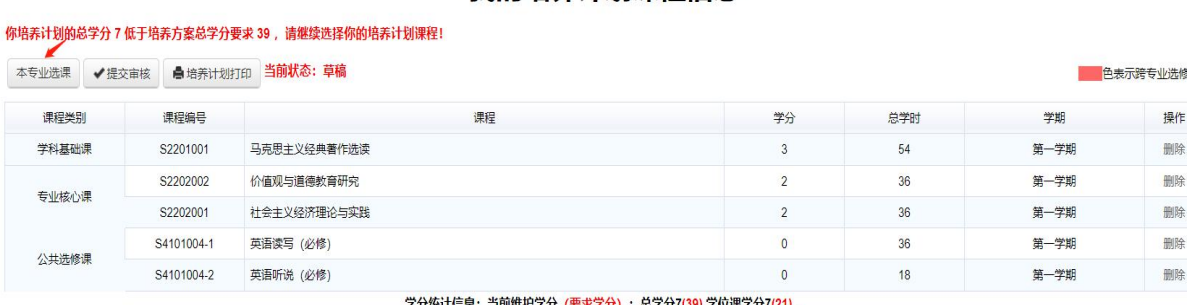

#### 我的培养计划课程信息

<sub>3</sub>: 当前维护学分 (要求学分) : 总学分7(<mark>39</mark>),学位课

4. 选择相应的课程,点击[选择]

如:课程编号为 Z2203002 马克思主义理论课,在操作栏中, 点击[选择]

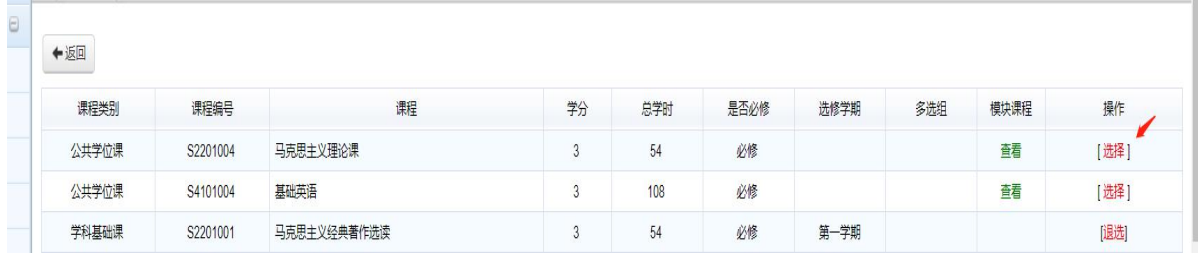

5.进入选课界面,选择相对应的课程

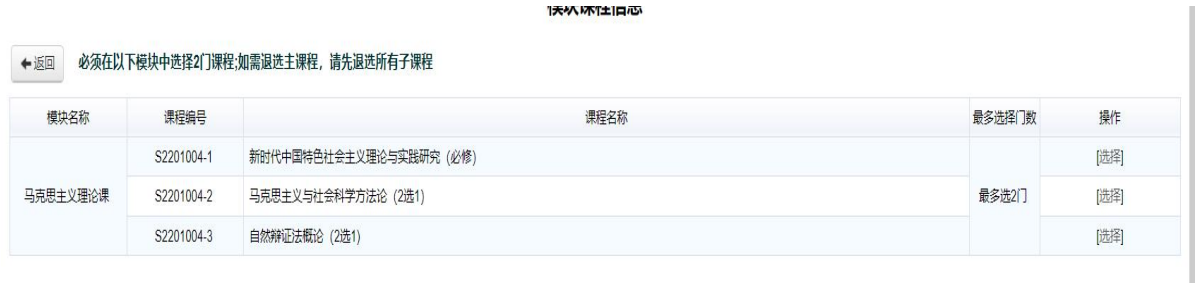

6.完成相对应的课程选择后,返回课程信息界面,点击提交 审核,待导师和学院审核

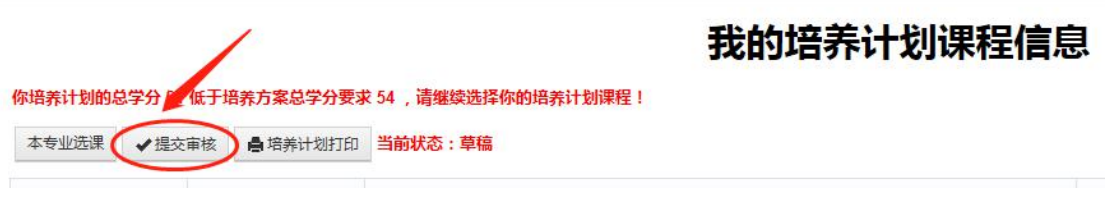